## **Adding (or replacing) a mobile number in your EU Login account**

When you create an EU Login account, you link it to a mobile number on which to receive the text message ("SMS") code required for double authentication purposes.

**It may be very useful to add another mobile number to your EU Login account as a back-up to receive the authentication code or just to replace it.** This could be particularly useful if for instance:

- *you are changing mobile or planning to move to another country, or you are regularly staying in another country and have another mobile number there?*
- *your mobile phone is not always reliable, or you fear losing it or you have another mobile?*
- *you would sometimes like to use the mobile phone of a close person?*
- *your spouse or child sometimes helps you with the EU Login formalities?*

For all these reasons and probably others, it might be useful for you to register an extra mobile number in your EU Login account.

**NB! Make sure to always keep an active mobile number linked to your account for authentication! First add an extra number – then delete any number you no longer need.**

You manage your mobile numbers as follows:

- $\rightarrow$  launch https://webgate.ec.europa.eu/cas and log in (with just your email and password)
- $\rightarrow$  In the top right corner of the screen, click on the wheel next to your name.
- → and then on « My Account » »

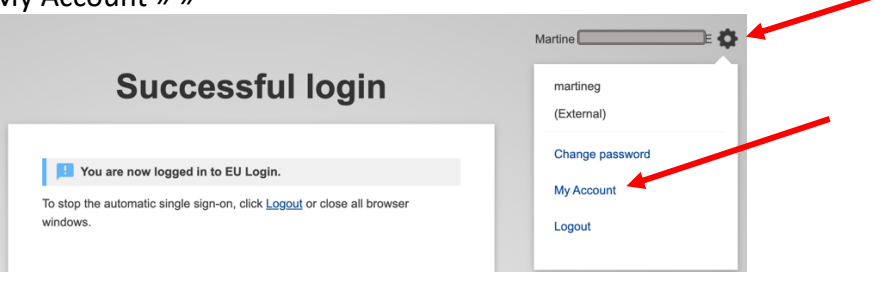

 $→$  click on « **Manage my mobile phone numbers**».

You will now usually be asked to authenticate again (this time by text message or by the EU mobile app, if you already installed that)

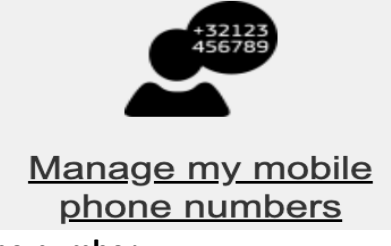

è click on « **Add a mobile phone number**».

 $\rightarrow$  enter the mobile number you wish to add, using the format shown (+32 123 45 67 89) and click Add.

 $\rightarrow$  A text message will arrive on the mobile number you just added. It will contain an 8-

character "challenge code" to be entered in the two boxes on the screen.

è Click on "**Finalise**".

You will receive confirmation on screen and by email that the new mobile number was successfully added. If necessary, you may now delete any mobile numbers no longer needed. **From now on, you may select any of the registered mobile numbers** for the verification SMS code when you have to authenticate via EU Login.

If you use the *EU Login app* for authentication and the new mobile number is on a different mobile device, you should also register that extra device in your EU Login account. Install the EU Login App on the new device, go again to "**My account**" and then click on "**Manage my mobile devices**") to link the device to your account. See [https://aiace-europa.eu/site](https://aiace-europa.eu/site-content/uploads/2022/08/QUICK-GUIDE-INST-EU-LOGIN-MOBILE-APP.pdf)[content/uploads/2022/08/QUICK-GUIDE-INST-EU-LOGIN-MOBILE-APP.pdf.](https://aiace-europa.eu/site-content/uploads/2022/08/QUICK-GUIDE-INST-EU-LOGIN-MOBILE-APP.pdf)

*Please note that if you are a "young" pensioner who left the Commission or the Council after 2021 and was issued with an EULogin4Life before your retirement, the procedure can only be done in SYSPER Post Activity.* 

*It is described in the "USER GUIDE - EULOGIN4LIFE - MODIFYING THE ADDRESS AND TELEPHONE NUMBER". See: [https://aiace-europa.eu/site](https://aiace-europa.eu/site-content/uploads/2022/08/EULOGIN4LIFE-MODIFICATION-OF-PHONE-NUMBER-EMAIL-ADDRESS-user-guide-EN_version_07_03_22.pdf)[content/uploads/2022/08/EULOGIN4LIFE-MODIFICATION-OF-PHONE-NUMBER-EMAIL-](https://aiace-europa.eu/site-content/uploads/2022/08/EULOGIN4LIFE-MODIFICATION-OF-PHONE-NUMBER-EMAIL-ADDRESS-user-guide-EN_version_07_03_22.pdf)[ADDRESS-user-guide-EN\\_version\\_07\\_03\\_22.pdf.](https://aiace-europa.eu/site-content/uploads/2022/08/EULOGIN4LIFE-MODIFICATION-OF-PHONE-NUMBER-EMAIL-ADDRESS-user-guide-EN_version_07_03_22.pdf)*

*Contrary to the official recommendations, it is NOT necessary to deactivate or delete your old number. Each time you log in, you choose freely which number you wish to use.*